**Riverview Gardens School District** 

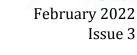

# **Curriculum & Instruction** Newsletter

# **How to Support Struggling Learners**

Hello Team,

Did you know that the Multi-Tiered Systems of Support (MTSS) framework is used to provide targeted support for scholars that are struggling? The framework is used to help educators identify scholars that may need additional support in the areas of academics, behavior, social, emotional needs, and absenteeism.

The purpose of implementing MTSS is to produce favorable outcomes for scholars by using data to drive instruction, using research based and evidenced based instructional practices, and implementing effective systems in an effort to accelerate learning for scholars. There are several instructional resources and processes that you can use to support scholars in the RGSD. Please review the C and I Instructional Manual for additional information. Also, additional information regarding MTSS will be shared with you in the near future. Please stay tuned to learn more about MTSS.

Please let us know how the Curriculum and Instruction team can provide additional support.

We hope that you are having a great school year!

In Partnership,

**Dr. Stacev Nichols** Assistant Superintendent of Curriculum and Instruction

"Education is the most powerful

weapon which you can use to change the world"

-Nelson Mandela

# **CURRICULUM AND INSTRUCTION TEAM**

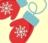

#### **Dr. Stacey Nichols**

Assistant Superintendent of Curriculum and Instruction stnichols@rgsd.k12.mo.us Extension 20120

#### **Tonya Ross**

District Curriculum Coordinator tross@rgsd.k12.mo.us Extension 20127

#### **Dr. Phillip Kennedy**

Executive Director of Assessment pkennedy@rgsd.k12.mo.us Extension 20124

#### **Barbara Sharp**

**Professional Development** Coordinator bsharp@rgsd.k12.mo.us Extension 20126

#### Dr. Jesolyn Larry,

Director of Technology jlarry@rgsd.k12.mo.us Extension 10101

#### **Darion Hopkins**

Administrative Assistant dhopkins@rgsd.k12.mo.us Extension 20125

### **Diane Roche**

Administrative Assistant droche@rgsd.k12.mo.us Extension 20121

#### Are you Ready to Learn or to Perfect A Skill in Less Than One Hour?

Get ready for OTIS TODAY!!! What is OTIS for Educators? OTIS for Educators is a virtual professional development platforms, which provides courses guaranteed to help you transform your learning. Explore the technology, tools, and strategies that can spark student success.

#### Teachers, administrators, parents — start learning today!

To get started, you simply need to visit the website: <a href="https://otis.teq.com/">https://otis.teq.com/</a>

Once you reach the OTIS website, create a free account. Once the free account is created, search the free courses. If you find this site to be rewarding, look for the OTIS survey, which will be posted on the district webpage under the professional development page. To receive professional development credit for your learning, be sure to add this as a self-paced event in Kick-Up.

### Steps to Consider When Teaching for Understanding

- What is the goal of the learning experience? Clarify the student learning expectation. Is it for the student to develop and demonstrate foundational knowledge and functional understanding (DOK-1)? Is it to demonstrate and communicate conceptual and procedural understanding by applying concepts, knowledge, and skills? Is the goal to use information and basic reasoning to establish and explain reasons, relationships, or results (DOK-2)? Are the students being asked to think critically or use complex reasoning supported by evidence to examine and explain answers and arguments? Maybe students are being asked to think strategically about how they could transfer, and share their learning in different contexts, new situations, and over an extended period of time (DOK-4)?
- What is the DOK level the learning expectation of the standard? The learning expectation of a standard can include several objectives that demand students to exemplify learning at different levels of complexity. Which part of the standard is being addressed? How did you analyze the standard to determine the DOK level?

Depth of Knowledge is all about context. It establishes the depth and extent students must demonstrate and communicate their learning in a given teaching and learning experience.

#### **Data Drives Instruction**

The most impactful part of our scholars' day is the instruction they receive from you. How do you know what academic level of instruction you need to implement? Begin with the end in mind. Look at the assessment (CFA) that will be administered at the end or during the course of the unit and administer the Pre-assessment before beginning the unit. Show or demonstrate what the goal of your instruction will produce for the scholar. Showing them questions they will be asked to answer after instruction is ok. Instructional outcomes should not be a guessing game for our scholars. Give them the opportunity to help you design their educational journey.

Need assistance in this process? Contact the Curriculum & Instruction Team!

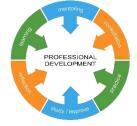

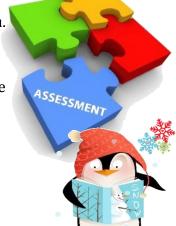

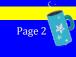

#### **Technology's NEW Help Desk**

To access the new Help Desk System-please complete the following steps:

- 1. In your web browser, go to <u>https://rgsdmo.on.spiceworks.com/portal</u>
- 2. Enter your work email address and click Log in.
- 3. You will receive an email with a link to login to the portal. Click the link in the email to access the Riverview Gardens Help Desk Portal.
- After logging in, click the "Submit a Ticket" button at the top right to open the form to create a ticket.
  \*All fields are required\*
- 5. After completing the form, click submit and your ticket will be created. You will receive an email confirmation for your ticket.

### Did you know that you can also create a ticket via email?

#### Just send an email to help@rgsdmo.on.spiceworks.com

Be sure to include a Summary in the Subject and a Problem Description, RGSD Location, Room Number, and Contact Number in the body of the email.

If you have any questions or need assistance - please contact the Technology Department at x 10101.

#### **Inputting Behavior Referrals for Teachers**

- 1. To create a new referral, click Button for Behavior Referral on the right of teachers screen, then click add referral on the bottom bar.
- 2. Select the name of a student or enter search criteria and click Search. Once a student is selected, the *Add Behavior Referral* window displays. Required fields are marked with an asterisk (\*).
  - Date/Time Enter the Date/Time of the incident. Click the links to Use current date and use current time to set the date and time to "now"
  - Location Select from the drop-down list.
  - Room/Bus # Enter, if applicable.

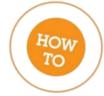

- Functional Motivation Select from the drop-down list, if applicable.
- Course Select the course in which the incident happened from the drop-down list, if applicable.

Click Close when done.

3. Select Add Student to search and select a student to add to the referral or Add Unknown to add an incident code to an unknown student.

#### February 2022 Calendar of Events for the Curriculum and Instruction Department

Introduction to Restorative Justice (Dr. Patton) – February 16 Library PLC Meeting – February 23 Star Champions Academy for Instructional Coaches 9:30AM - 3:00PM – February 23 Differentiated Instruction for ELL at Education Plus (K-5 Instructional Coaches Only) – February 24 Differentiated Instruction at Education Plus (All Instructional Coaches) – February 25

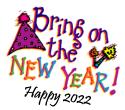

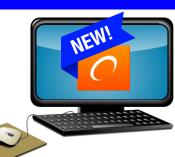